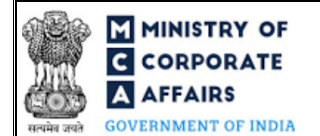

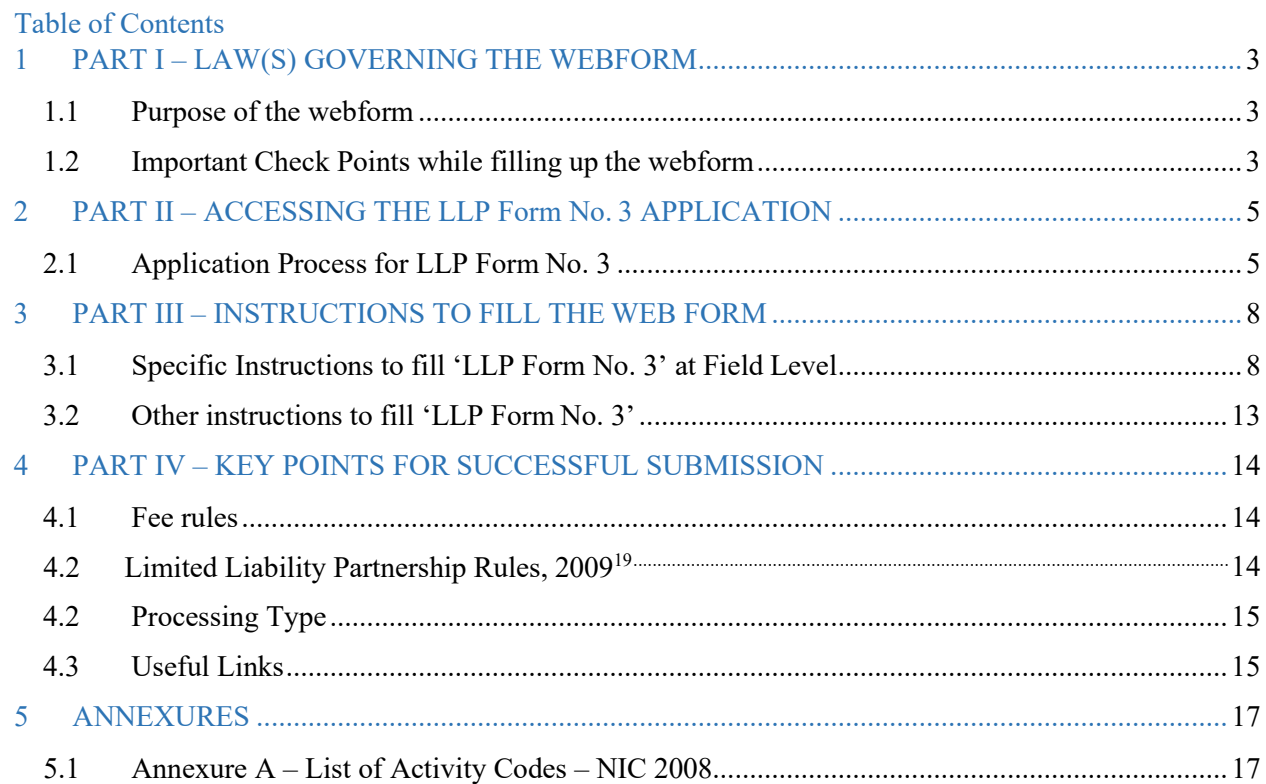

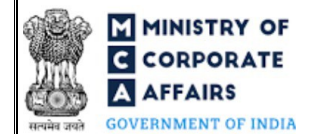

## **ABOUT THIS DOCUMENT**

This Instruction Kit is designed as a step by step guide to assist the user in filling up the web form. This document provides references to law(s) governing the web form, guidelines to access the application, instructions to fill the web form at field level and important check points while filling up the web form along with other instructions to fill the web form.

*User is advised to refer to the respective instruction kit for filing of web form.*

This document is divided into following sections:

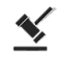

**Part I – [Law\(s\) governing the webform](#page-2-0)**

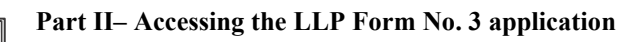

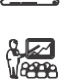

**Part III – [Instructions to fill the web form](#page-7-0)**

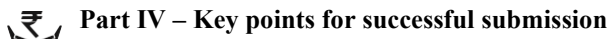

*Click on any section link to refer to the particular section.*

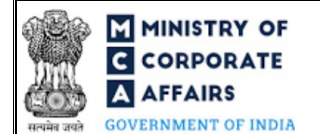

## **1 PART I – LAW(S) GOVERNING THE WEBFORM**

<span id="page-2-0"></span>Pursuant to Section **23**(**[2\) and \(3\)](https://www.mca.gov.in/content/mca/global/en/acts-rules/ebooks/acts.html?act=MzU1NTM%3D)** of The Limited Liability Partnership Act, 2008 read with Rule **[21\(1\)](https://www.mca.gov.in/content/mca/global/en/acts-rules/ebooks/rules.html)** of Limited Liability Partnership Rules, 2009.

### <span id="page-2-1"></span>**1.1 Purpose of the webform**

This webform aims to simplify the process of application of change of services related to LLP with the concerned Registrar of Companies (RoC). Following functionalities can be availed by the users through this webform:

- i. Application for filing information with regard to LLP Agreement.
- ii. Application for filing information with regard to changes in LLP Agreement.

### <span id="page-2-2"></span>**1.2 Important Check Points while filling up the webform**

- *Please read instructions and guidelines carefully before filling online application forms.*
- *Please attach the required mandatory supporting documents in the specified format only.*
- $\checkmark$  Please ensure that applicant of the webform is registered at MCA portal before filing the webform.
- *Please note that the LLP for which the webform is being filed shall be registered with MCA and shall have a valid LLPIN.*
- $\checkmark$  Please ensure that the DSC attached in the webform is associated with the LLP for which the webform is *being filed.*
- $\checkmark$  Please ensure that applicant of the webform is registered at MCA portal before filing the webform.
- *Please ensure that in case of change in LLP agreement is due to appointment or cessation of Designated Partner(s)/ Partner(s) in the LLP then LLP Form No. 4 should be filed together at the time of filing of LLP Form No. 3 as a linked form.*
- *Please ensure that in case of change in LLP agreement is due to change of name of LLP then LLP Form No. 5 should be filed together at the time of filing of LLP Form No. 3 as a linked form.*
- *Please note that the Stamp Duty payable of LLP Agreement is a State subject and same may be paid as per the State Stamp Act. Till the time specific Stamp Duty is prescribed in respective Stamp Act, the Stamp duty on LLP Agreement may be paid as per the stamp duty payable on partnership agreement in view of the Finance Bill, 2009.*
- *Please ensure that the DSC attached in the webform is registered on MCA portal against the DIN /DPIN/ PAN / Membership number as provided in the form.*
- *Please note that the signing authority of the webform shall have valid and non-expired/non-revoked DSC or valid DIN/DPIN/PAN.*
- *Please note that in case of resubmission, original application of the LLP Form No. 3 (along with the linked forms, if applicable) shall be available in the application history of the user and T+30 days (where T is the date of marking the application as 'Resubmission Required') should not have elapsed.*
- $\checkmark$  If the space within any of the fields is not sufficient to provide all the information, then additional details can

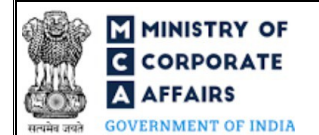

*be provided as an optional attachment to the webform.*

- *Please check for any alerts that are generated using the "Notifications and alerts" function under the 'My Workspace' page in the FO user dashboard on the MCA website.*
- *Please note that filing shall not be allowed in case there is any other LLP Form No. 3 pending for payment of fee or is under processing or already approved in respect of the SRN.*
- $\checkmark$  Please note that in case of changes in LLP Agreement, filing of this form shall not be allowed in case there *is any LLP Form No. 4 pending for payment of fee or is under processing in respect of the LLP.*
- *Please note that LLP Form No. 3 cannot be filed more than once for any LLP in case of FILA (Filing Information with regard to initial LLP Agreement).*

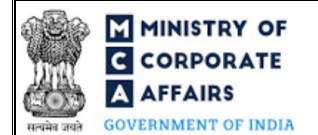

#### **2 PART II – ACCESSING THE LLP Form No. 3 APPLICATION**

#### <span id="page-4-0"></span>**2.1 Application Process for LLP Form No. 3**

#### 2.1.1 Initial Submission

#### **2.1.1.1 Option 1**

- **STEP 1:** Access MCA homepage
- **STEP 2:** Login to MCA portal with valid credentials<sup>1</sup>
- **STEP 3:** Select "MCA services" and further select "E-Filling"
- **STEP 4:** Select "LLP Forms Download"
- **STEP 5:** Access "Filling of LLP agreement / Intimation of any change in the agreement"
- **STEP 6:** Enter LLP Information<sup>2</sup>
- **STEP 7:** Search LLPIN using the search option (optional)<sup>3</sup>
- **STEP 8:** Select LLPIN form the dropdown option (optional)<sup>4</sup>
- **STEP 9:** Fill up the application
- **STEP 10:** Proceed to Form 5 (optional)<sup>5</sup>
- **STEP 11:** Proceed to Form 4 (optional)<sup>6</sup>
- **STEP 12:** Fill up linked forms (Form 4 and Form 5) as applicable
- **STEP 13:** Save the webform as a draft (optional)<sup>7</sup>
- **STEP 14:** Submit the webform

**STEP 15:** SRN is generated upon submission of webform (The SRN can be used by the user for any future

correspondence with MCA.)

**STEP 16:** Affix the DSC

**STEP 17:** Upload the DSC affixed pdf document on MCA portal

**STEP 18:** Pay Fees (In case the user does not successfully upload the DSC affixed PDF within 15 days of SRN generation and complete the payment within 7 days of successful upload of DSC affixed document or due date of filing of the form + 2 days, whichever is earlier, the SRN will be cancelled.)

**STEP 19:** Acknowledgement is generated

#### **2.1.1.2 Option 2**

**STEP 1:** Access MCA homepage

**STEP 2:** Access LLP form No. 3 through search bar on MCA homepage (website search)<sup>8</sup>

**STEP 3:** Login to MCA portal with valid credentials

<span id="page-4-1"></span>**<sup>1</sup>**In case Option 1 is selected, the user will have an option to either login immediately after accessing the MCA homepage, or login after selecting "Filling of LLP agreement / Intimation of any change in the agreement" in case the user is not already logged in.

<span id="page-4-2"></span><sup>&</sup>lt;sup>2</sup>In case the user filling the webform is an LLP user then, LLPIN and LLP name will be auto-populated based on the user id from which the user logs in.

<span id="page-4-4"></span><span id="page-4-3"></span>**<sup>3</sup>**In case the user filling the webform is a Professional user, a search option will be provided on the page allowing the user to search for LLPIN basis name of LLP. **<sup>4</sup>**In case the user filing the webform is any other business user, a dropdown option containing a list of all the LLPINs' and corresponding LLP name for LLP's where the user is associated shall be displayed.

<span id="page-4-5"></span>**<sup>5</sup>**This action button shall be displayed to the user incase "Yes" is selected in field number 18 (d) of this form i.e. "Do change in business activities require change in name of the LLP".

<span id="page-4-6"></span><sup>&</sup>lt;sup>6</sup>This action button shall be displayed to the user if value selected in Type of Change in any of the regenerated block of field number 19 of this form is "Addition" or "Deletion".

<span id="page-4-7"></span>**<sup>7</sup>**The option to save the webform as a draft shall be enabled once the user enters the "LLPIN".

<span id="page-4-8"></span>**<sup>8</sup>** In case Option 2 is selected, the user will have an option to either login immediately after accessing the MCA homepage or login after performing the website search.

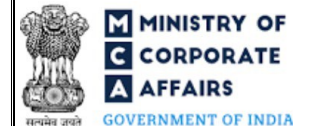

**STEP 5:** Search LLPIN using the search option (optional)<sup>3</sup> **STEP 6:** Select LLPIN form the dropdown option (optional)<sup>4</sup> **STEP 7:** Fill up the application **STEP 8:** Proceed to Form 5 (optional)<sup>5</sup> **STEP 9:** Proceed to Form 4 (optional)<sup>6</sup> **STEP 10:** Fill up linked forms (Form 4 and Form 5) as applicable **STEP 11:** Save the webform as a draft (optional)<sup>7</sup> **STEP 12:** Submit the webform **STEP 13:** SRN is generated upon submission of webform (The SRN can be used by the user for any future correspondence with MCA.)

**STEP 14:** Affix the DSC

**STEP 4: Enter LLP Information<sup>2</sup>** 

**STEP 15:** Upload the DSC affixed pdf document on MCA portal

**STEP 16:** Pay Fees (In case the user does not successfully upload the DSC affixed PDF within 15 days of SRN generation and complete the payment within 7 days of successful upload of DSC affixed document or due date of filing of the form + 2 days, whichever is earlier, the SRN will be cancelled.)

**STEP 17:** Acknowledgement is generated

# 2.1.2 Resubmission

# **2.1.2.1 Option 1**

- **STEP 1:** Access MCA homepage
- **STEP 2:** Login to MCA portal with valid credentials
- **STEP 3:** Access application history through user dashboard
- **STEP 4:** Select Form 3 application with status as 'Resubmission required'
- **STEP 5:** Fill up the application
- **STEP 6:** Fill up linked forms (Form 4 and Form 5) as applicable
- **STEP 7:** Save the webform as a draft (optional)<sup>7</sup>
- **STEP 8:** Submit the webform
- **STEP 9: SRN** is updated
- **STEP 10:** Affixing of DSC
- **STEP 11:** Upload the DSC affixed pdf document on MCA portal<sup>9</sup>

**STEP 12:** Resubmission of webform (In case the user does not complete re-submission of the form and upload the DSC affixed pdf document within 24 hours of the SRN update, a SMS and email reminder will be sent to

the user daily for 30 days OR till the time this is submitted, whichever is earlier)

**STEP 13:** Acknowledgement is generated

<span id="page-5-0"></span>**<sup>9</sup>**For the SRN's that are marked 'Resubmission required', the user is required to update the details in the web-form and complete submission (including the upload of DSC affixed pdf) within 30 days from the date the BO user has sent the SRN back for resubmission

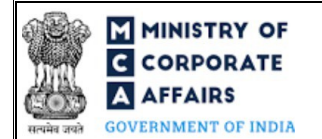

### **2.1.2.2 Option 2**

**STEP 1:** Click on the link provided in the notification email sent (received for resubmission)

**STEP 2:** Login to MCA portal with valid credentials

**STEP 3:** Fill up the application

**STEP 4:** Fill up linked forms (Form 4 and Form 5) as applicable

**STEP 5:** Save the webform as a draft (optional)<sup>7</sup>

**STEP 6:** Submit the webform

**STEP 7: SRN** is updated

**STEP 8:** Affixing of DSC

**STEP 9:** Upload the DSC affixed pdf document on MCA portal<sup>9</sup>

**STEP 10:** Resubmission of webform (In case the user does not complete re-submission of the form and upload the DSC affixed pdf document within 24 hours of the SRN update, a SMS and email reminder will be sent to the user daily for 30 days OR till the time this is submitted, whichever is earlier)

**STEP 11:** Acknowledgement is generated

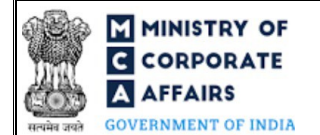

### **3 PART III – INSTRUCTIONS TO FILL THE WEB FORM**

### <span id="page-7-0"></span>**3.1 Specific Instructions to fill 'LLP Form No. 3' at Field Level**

#### *Instructions to fill 'LLP Form No. 3' are tabulated below at field level. Only important fields that require detailed instructions are explained. Self-explanatory fields are not explained.*

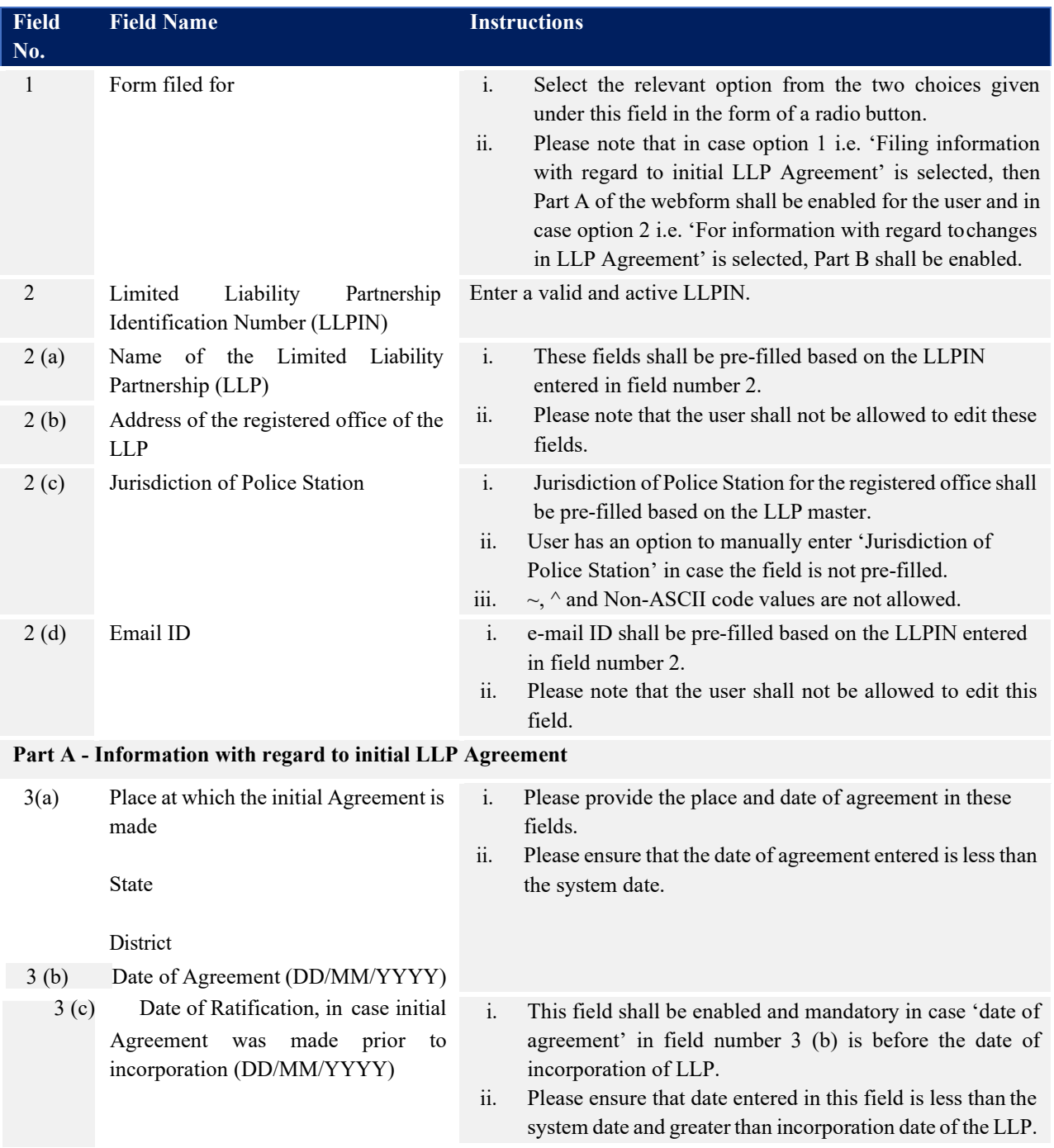

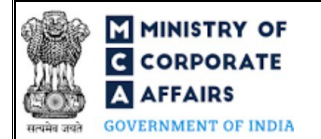

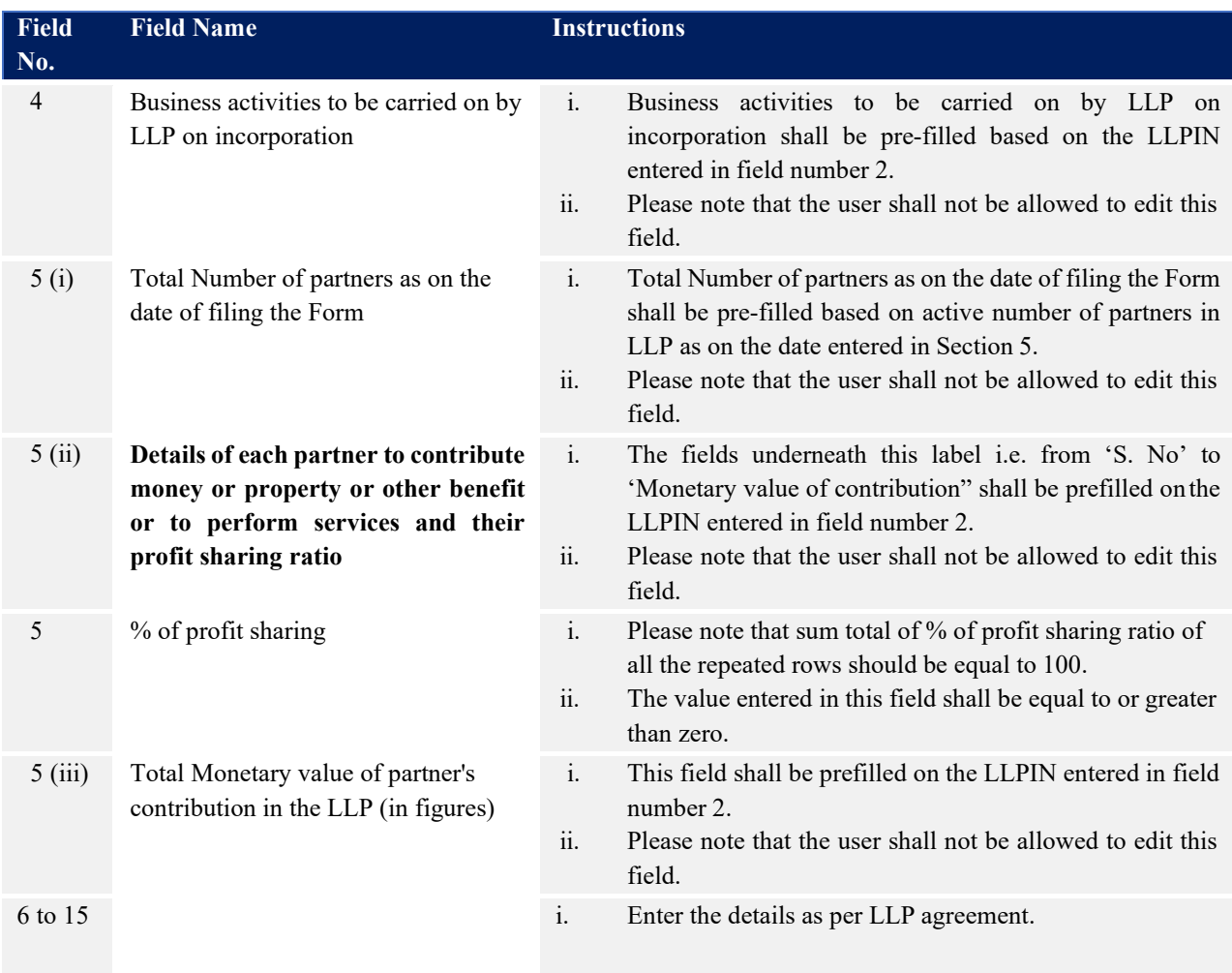

# **Part B- Information with regard to changes (addition, omission or alteration) in the LLP Agreement.**

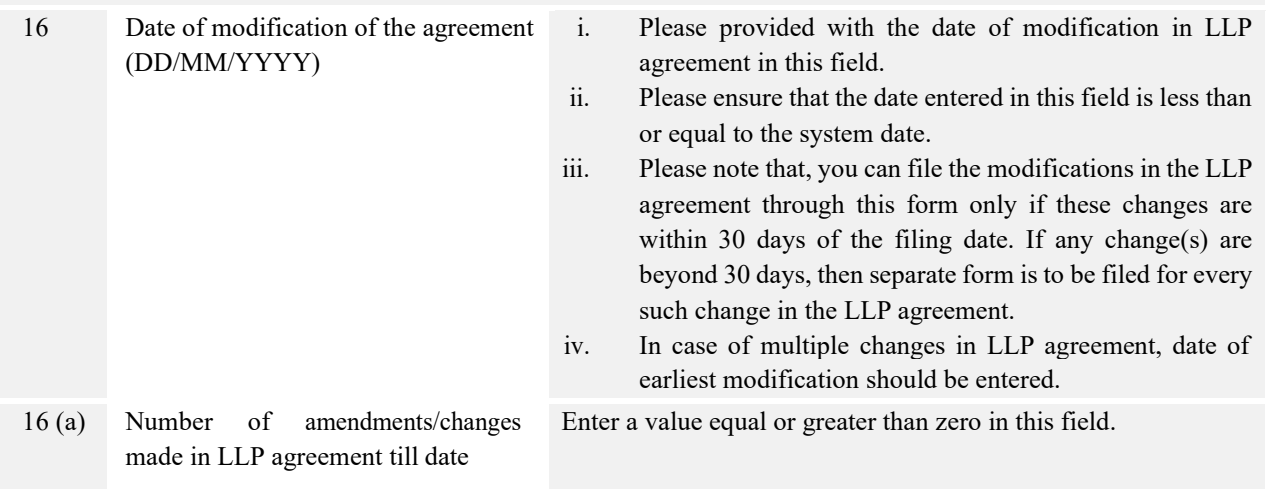

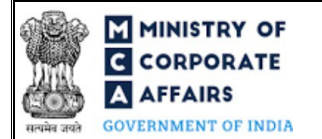

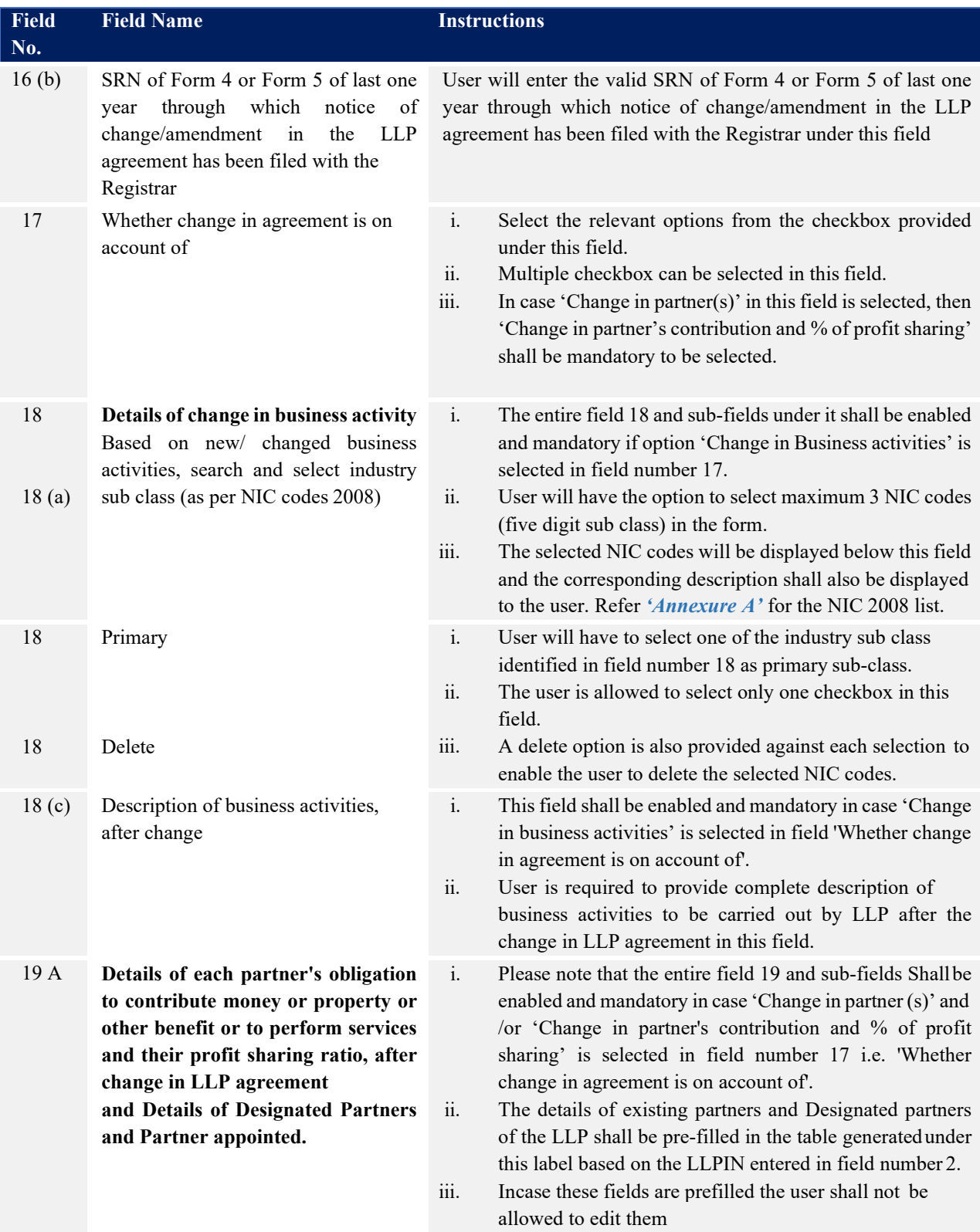

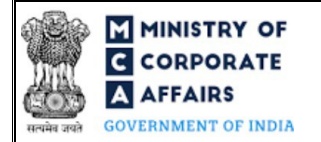

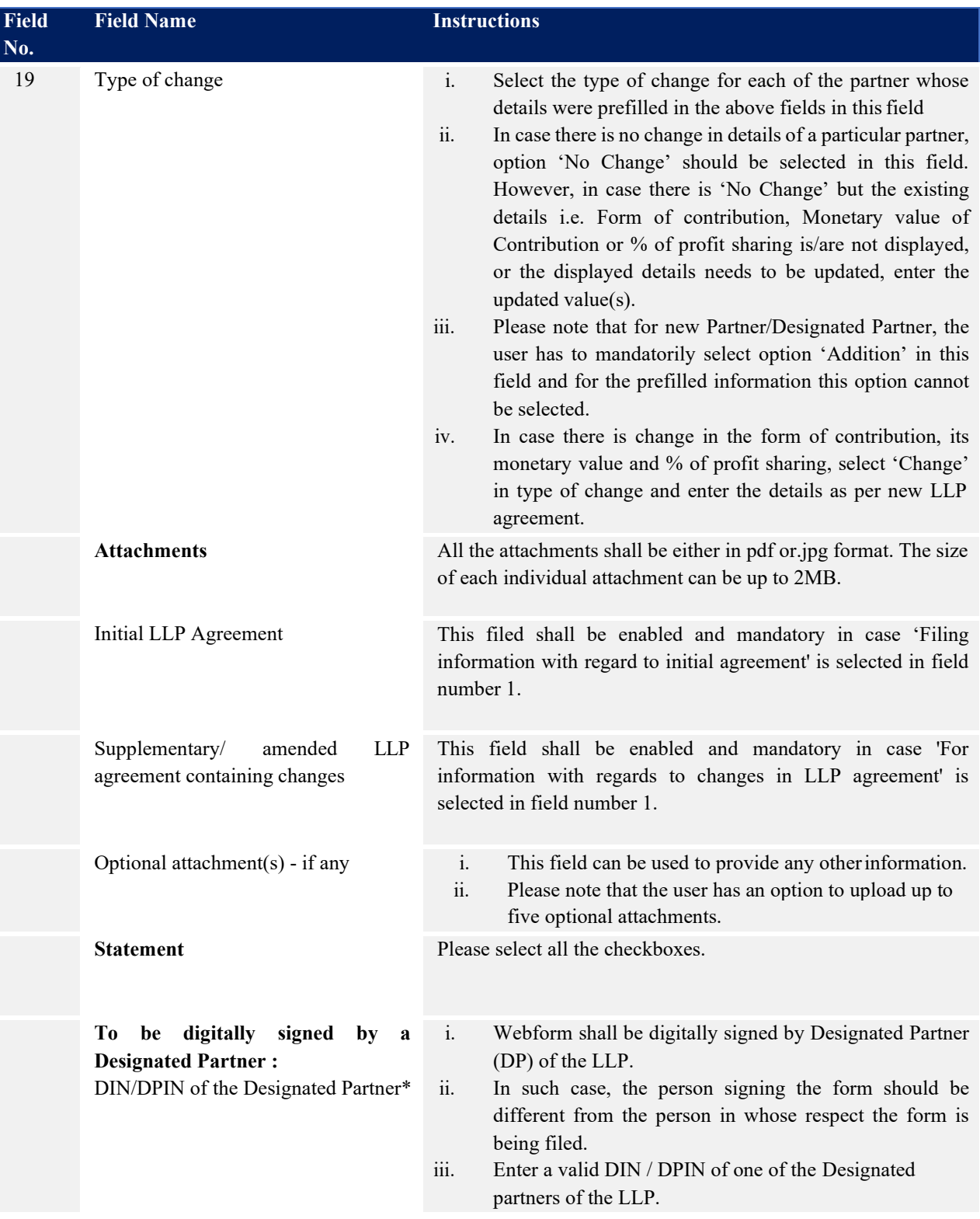

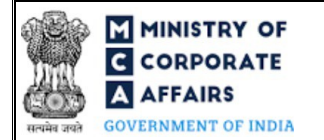

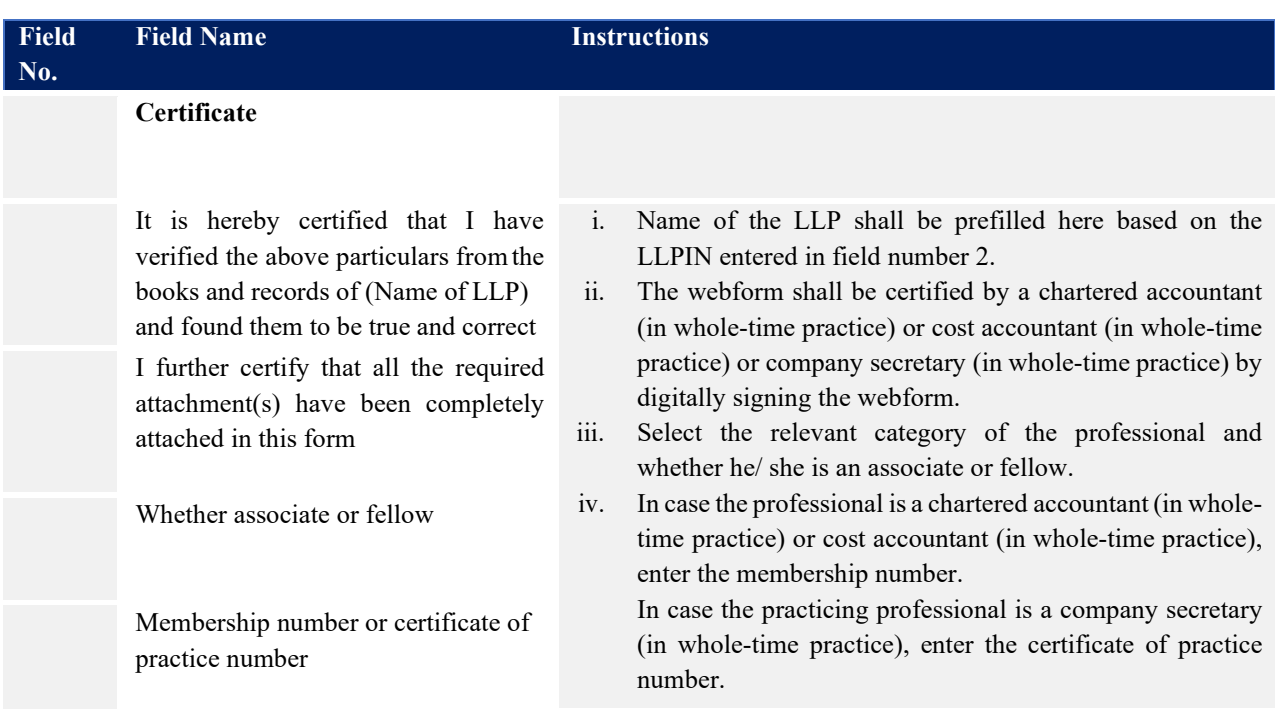

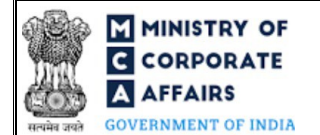

## <span id="page-12-0"></span>**3.2 Other instructions to fill 'LLP Form No. 3'**

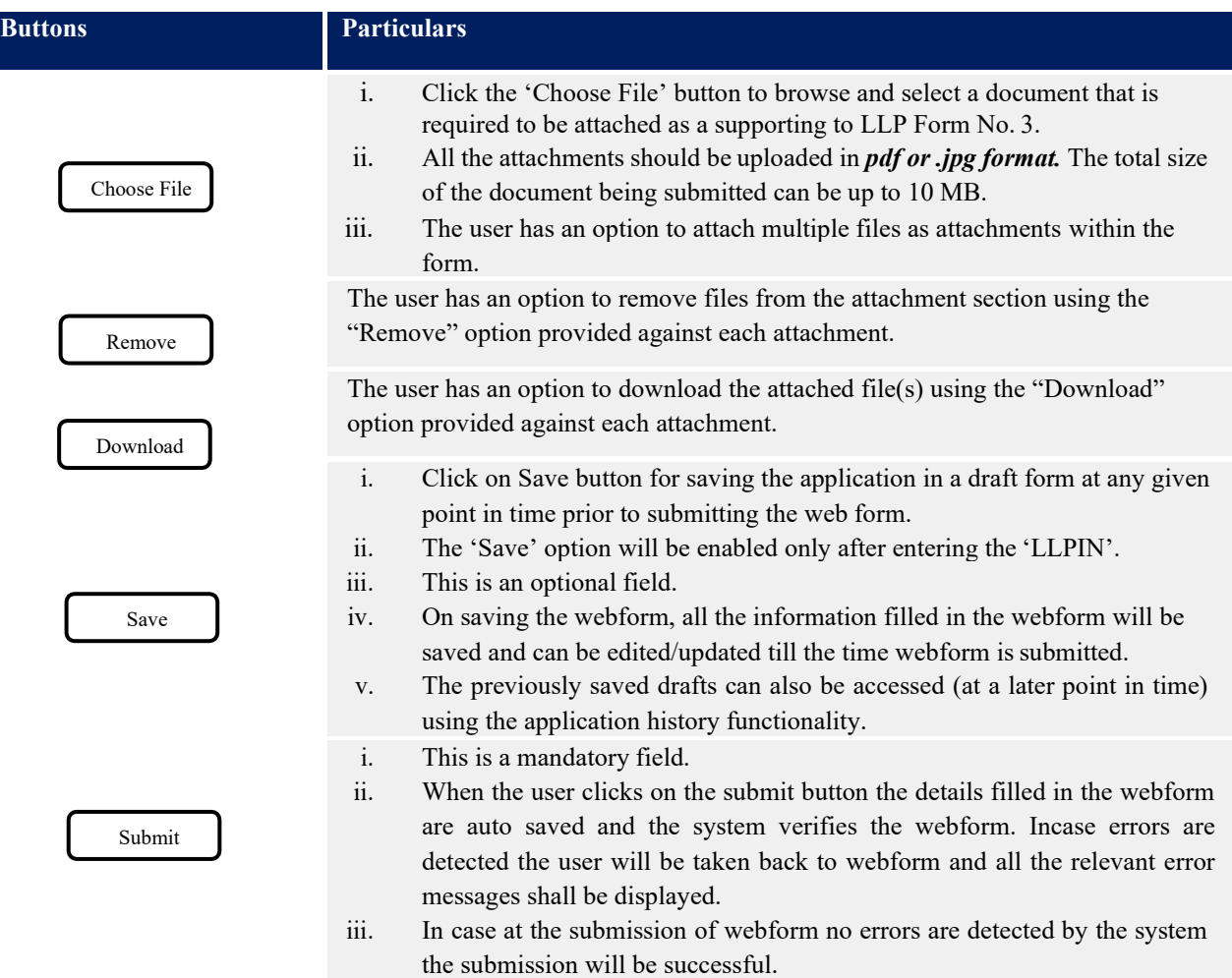

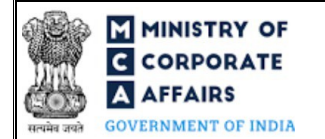

### **4 PART IV – KEY POINTS FOR SUCCESSFUL SUBMISSION**

#### <span id="page-13-0"></span>4.1 Fee rules

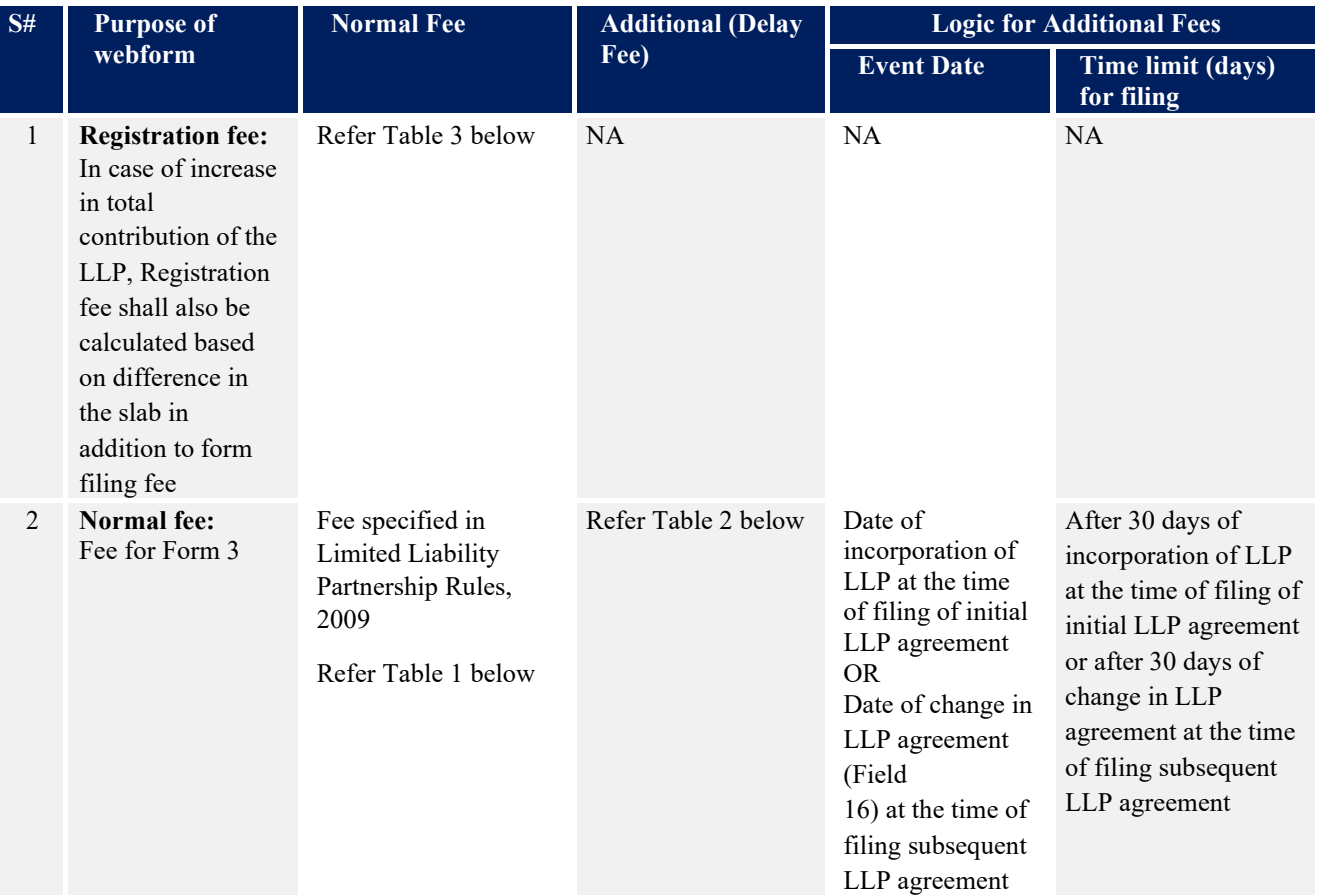

*Fee payable is subject to changes in pursuance of the Act, or any rule or regulation made, or notification issued thereunder.*

<span id="page-13-1"></span>4.2 Limited Liability Partnership Rules, 200919

Table 1

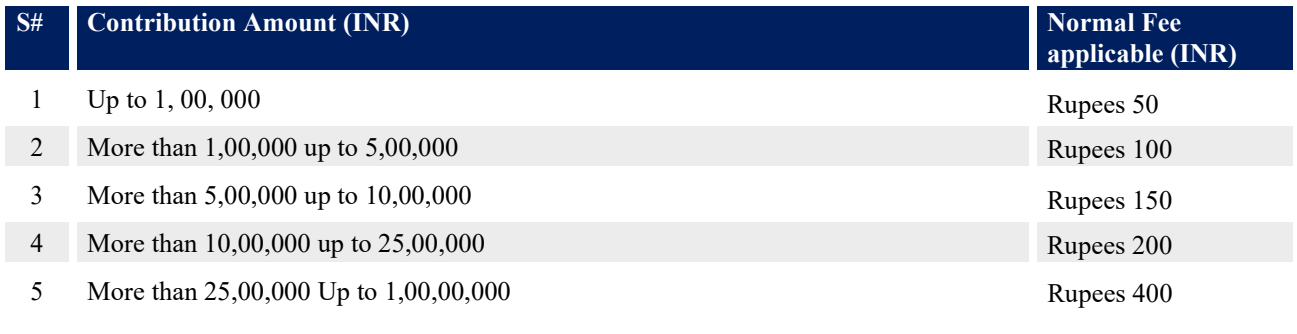

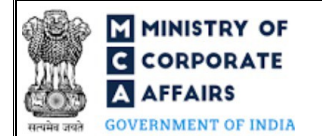

6 More than 1,00,00,000 Rupees 600

### Table 2- Additional Fees in case of delay in filing of forms

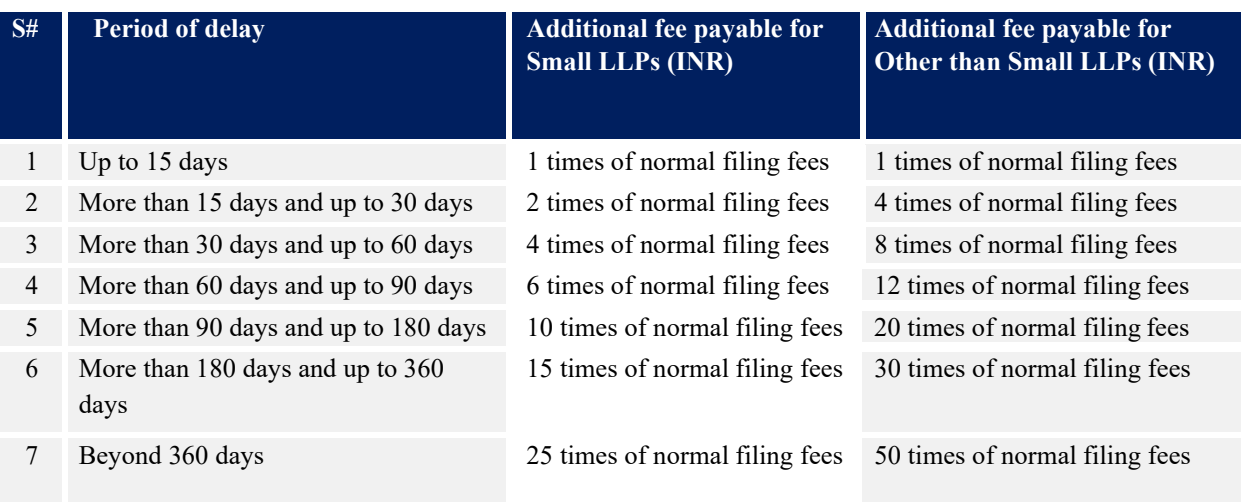

### Table 3

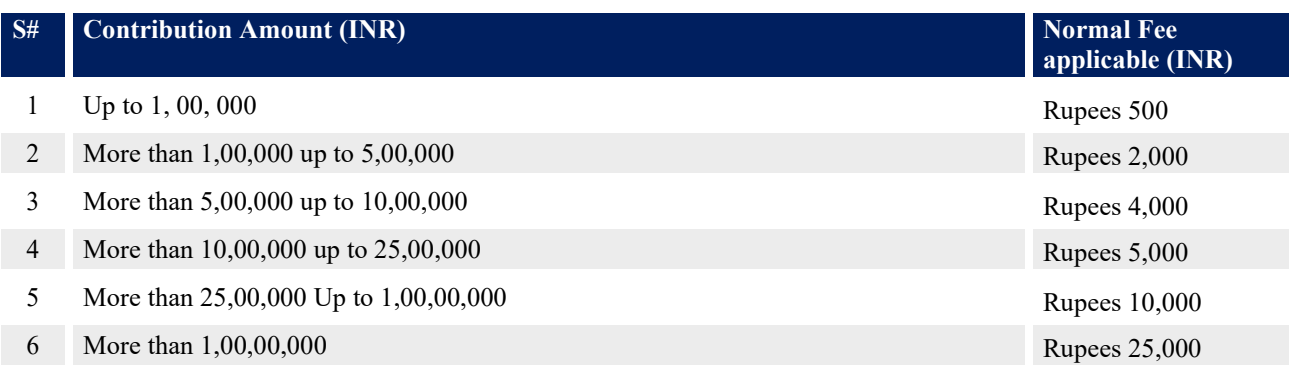

Refer section  $2(1)(ta)$  of Limited Liability Partnership Act, 2008 for definition of Small LLP.

#### <span id="page-14-0"></span>4.2 Processing Type

LLP Form No. 3 shall be processed in Non-STP mode.

#### <span id="page-14-1"></span>4.3 Useful Links

- *1.* Link to access LLP Form No. 3: *https:/[/www.mca.gov.in/MinistryV2/llpformsdownload.html](http://www.mca.gov.in/MinistryV2/llpformsdownload.html)*
- *2.* FAQs related to e-filing: *<https://www.mca.gov.in/MinistryV2/efiling.html>*

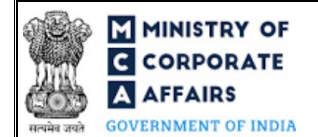

*3.* Payment and Fee related Services: *<https://www.mca.gov.in/MinistryV2/paymentservices.html>*

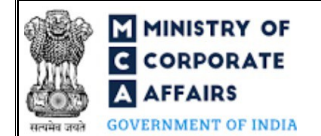

## <span id="page-16-0"></span>**5 ANNEXURES**

<span id="page-16-1"></span>*5.1* **Annexure A – List of Activity Codes – NIC 2008**

Please refer the below link to view the list of activity codes:

*["https://www.ncs.gov.in/Documents/NIC\\_Sector.pdf"](https://www.ncs.gov.in/Documents/NIC_Sector.pdf)*